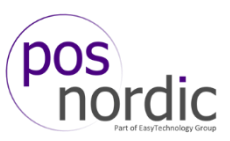

Aloha Payment Service (APS) management modulet, giver dig mulighed for at generere rapporter over dine dankorttransaktioner. Nedenunder gennemgås hvordan rapporter genereres.

Fra skrivebordet på serveren navigeres til **Start -> All Programs -> APS –> NCR APS Configuration**

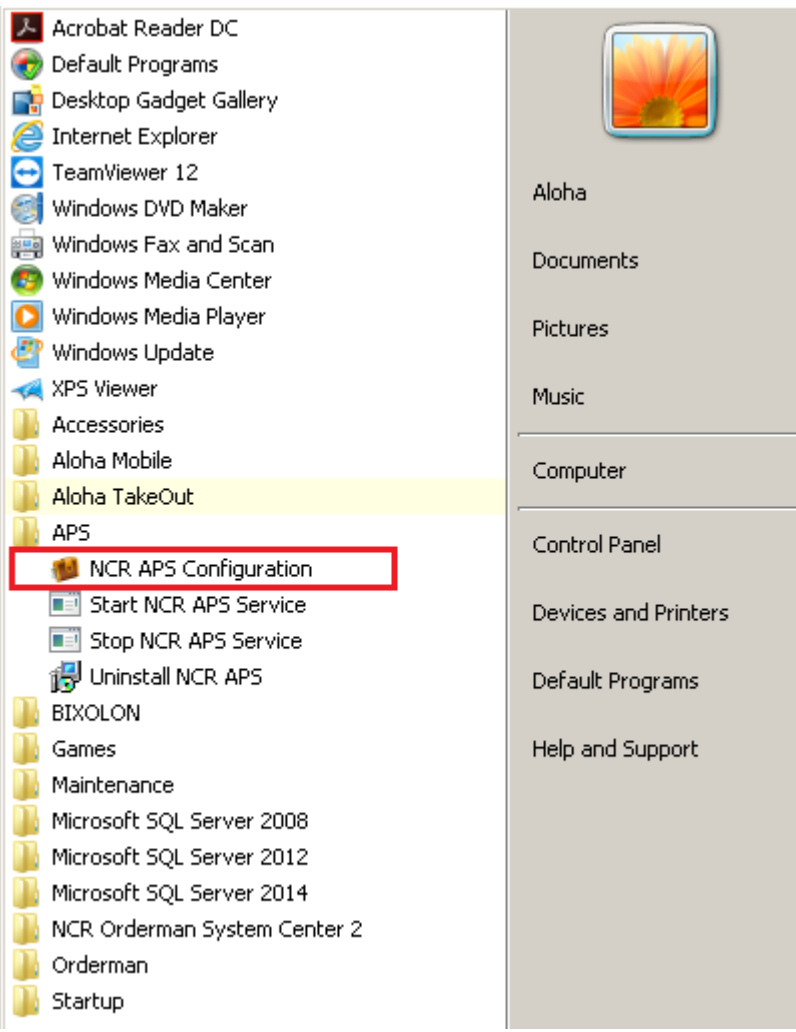

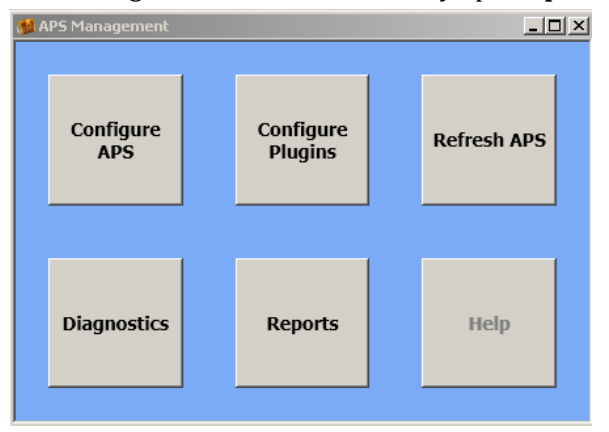

## APS Management modulet åbnes. Tryk på **Reports**

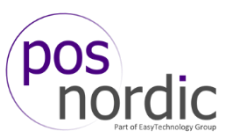

**Approved Transactions Report**. I **Date Range** vælges fra og til datoerne som rapporten skal genereres ud fra. I **Report Filters** vælges **Plugin**, **Employee** og **Card Types**. **Plugin** skal vælges – tryk på **Edit** vælges at vælge det respektive plugin. **Employee** og **Card Types** er optional. **Sort Method** lader dig vælge hvordan rapportens data skal sorteres.

Her har vi filtreret efter en enkelt dag og valgt det respektive plugin. Tryk **Generate Report**, når de ønskede indstillinger er sat.

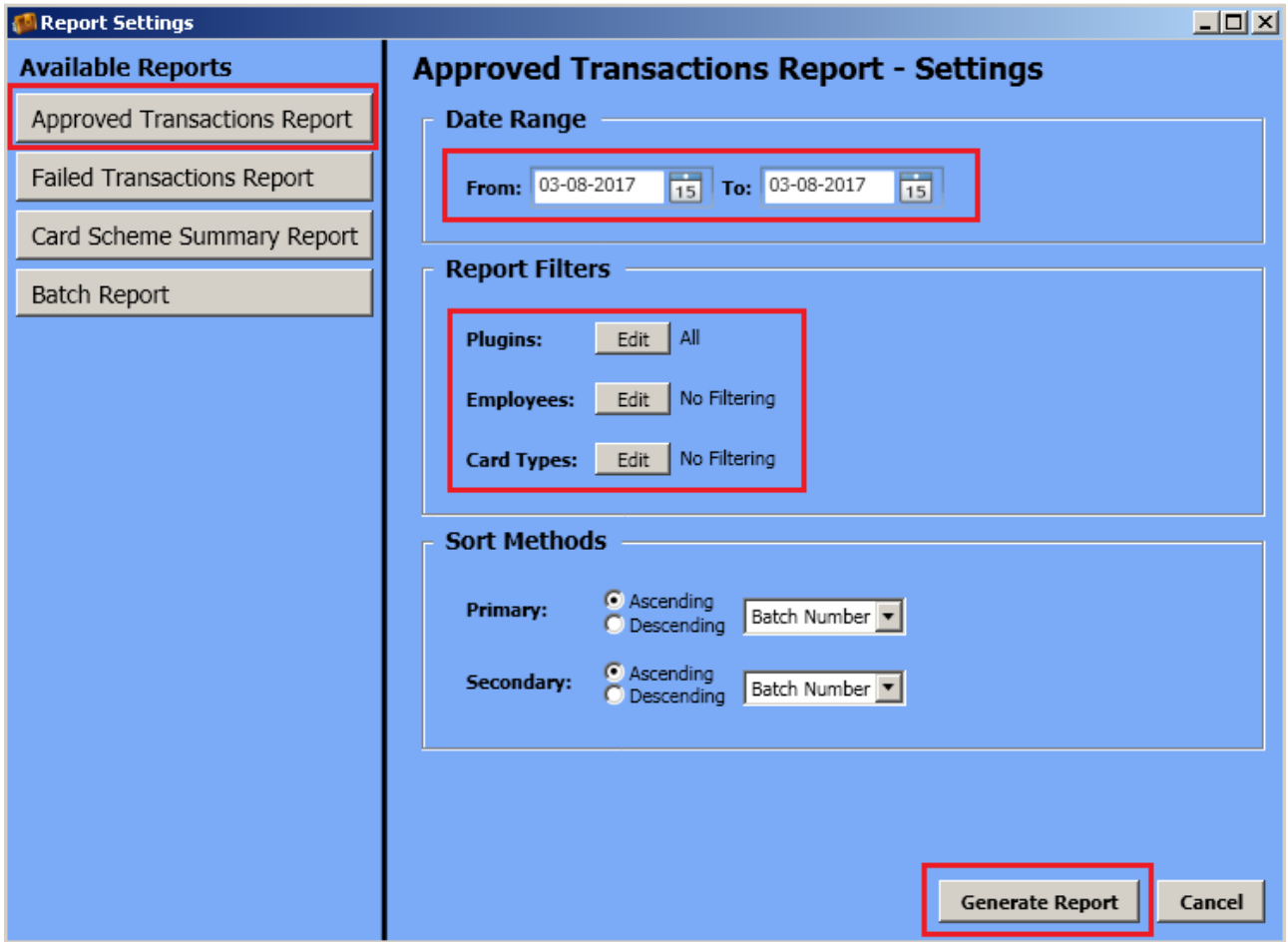

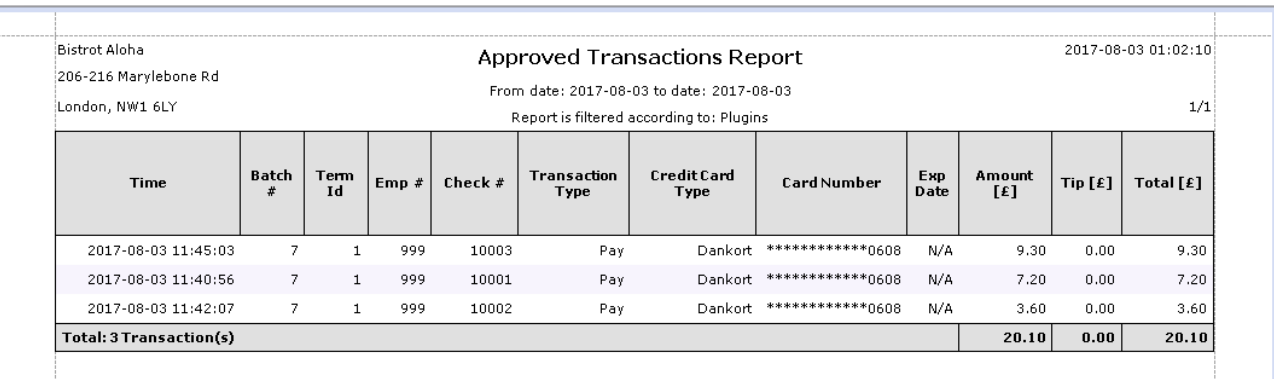

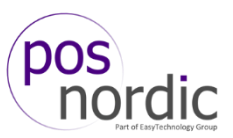

**Failed Transactions Report.** Fremgangsmåden er den samme som **Approved Transactions Report**.

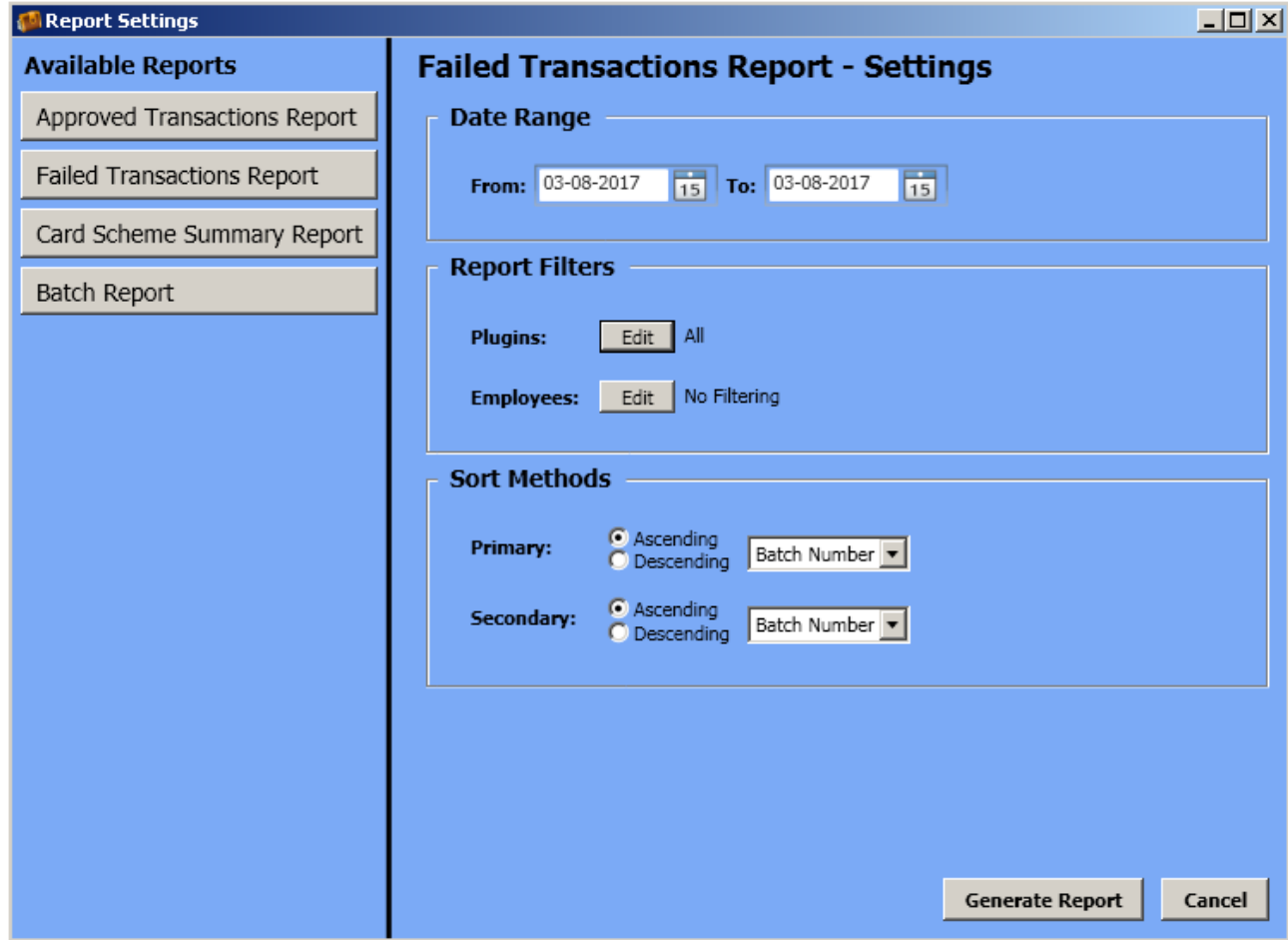

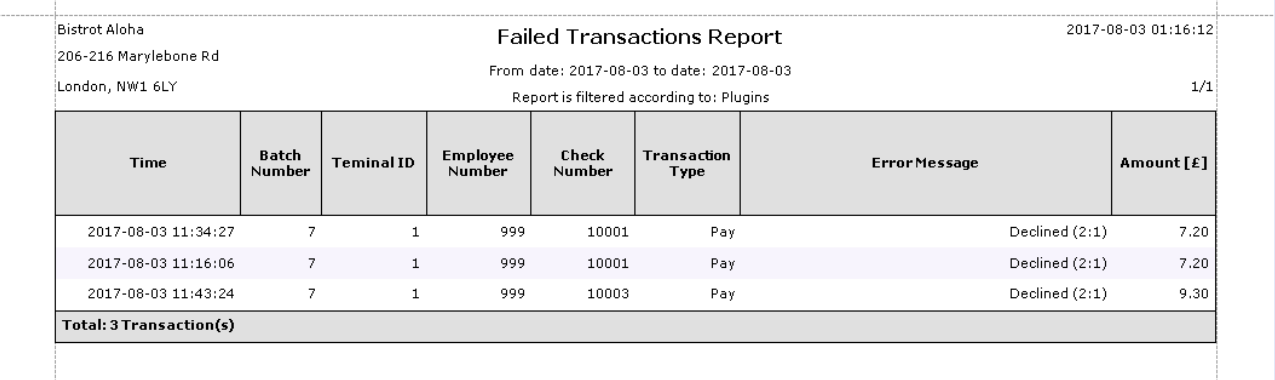

г

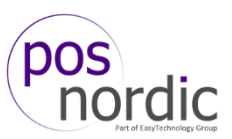

**Card Scheme Summary Report**. Denne rapport giver dig et overblik over hvilke kort, som er blevet brugt i transaktioner. Fremgangsmåden er den sammen som **Approved Transactions Report**

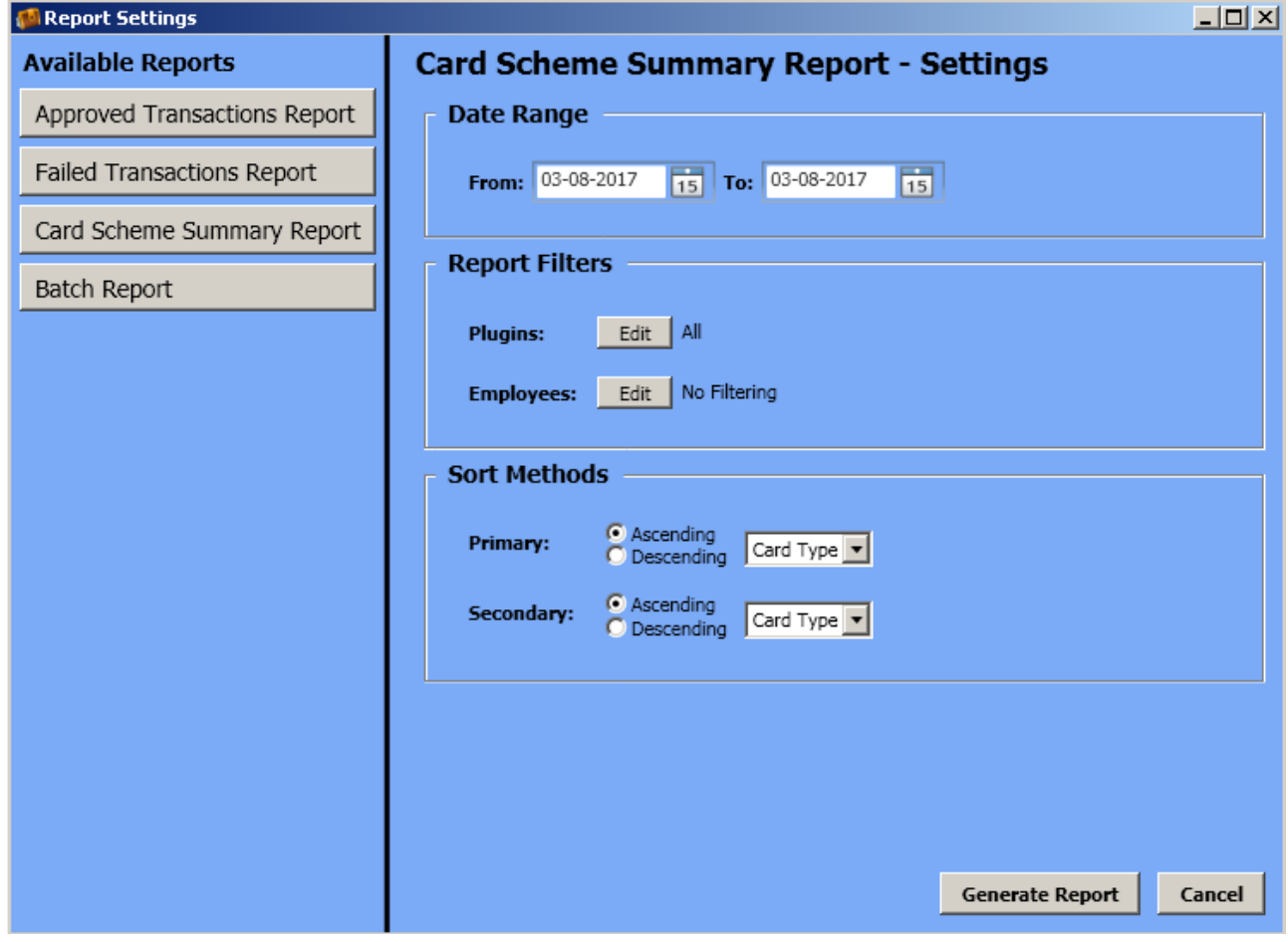

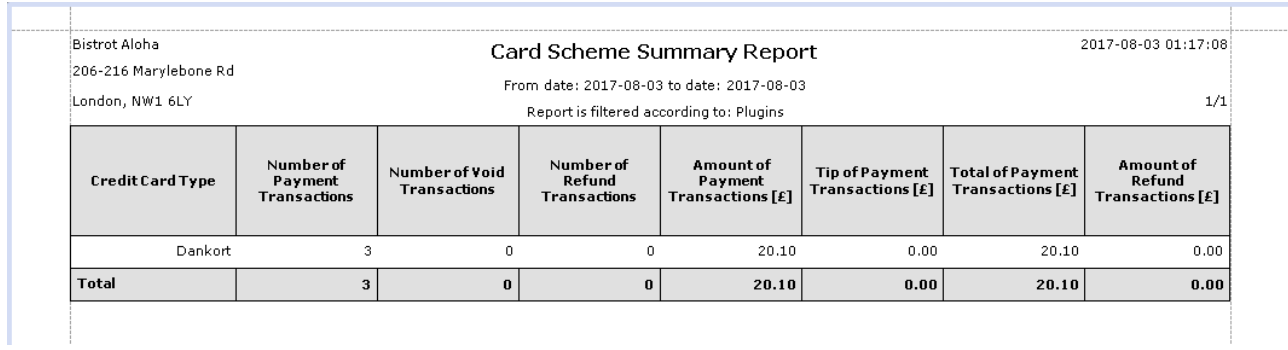

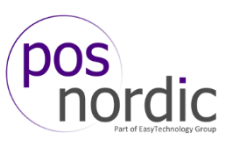

**Batch Report**. Batch Rapporten viser samtlige transaktioner som er blevet foretaget.

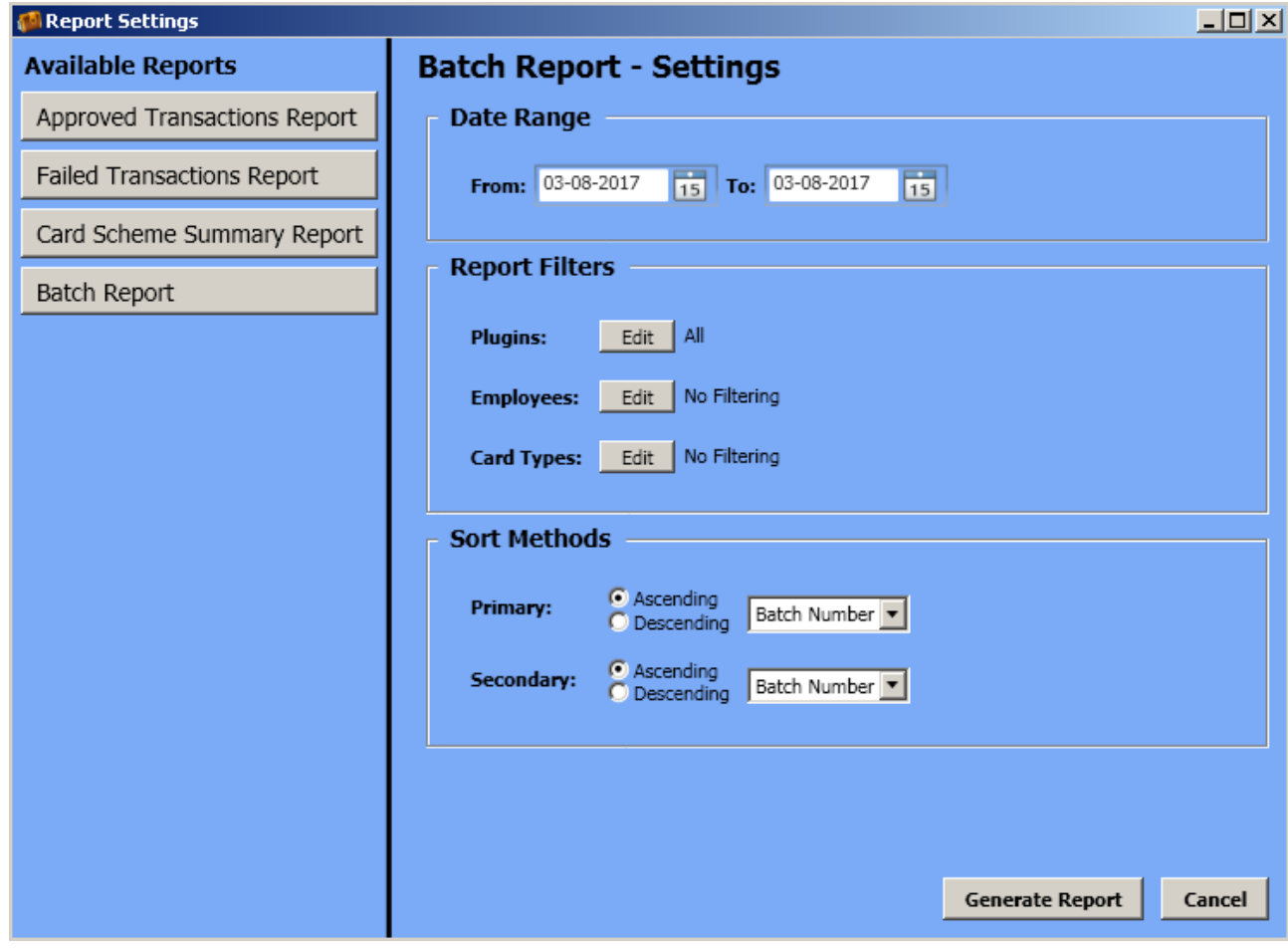

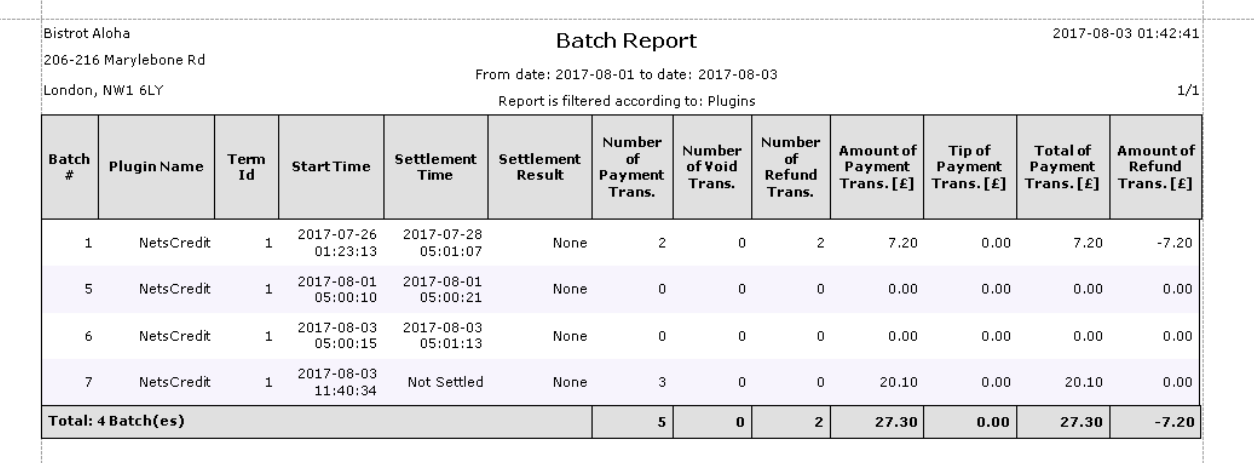